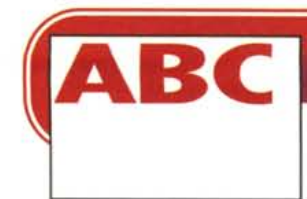

# **INTERNET PER TUTTI**

**Sullo scorso numero di MCmicrocomputer, sempre nella rubrica ABC, avevo definito la terza parte di "Internet per tutti" come ultima dedicata alla rete delle reti, ripromettendomi di ritornare sull'argomento e approfondirne l'aspetto che riguarda la configurazione dei navigatori, in tempi futuri. Ripensandoci, mi è sembrato più logico che tale approfondimento avvenisse come seguito alla configurazione di base trattata nella terza parte, ed ecco che, a costo di sembrare monotono, vi propongo la quarta (chissà se ultima) parte di "Internet per tutti".**

**Quarta parte**

#### **( di Rino Nicotra )**

Configurare: secondo la Rizzoli Larousse significa *"rappresentare una cosa con una determinata forma* o *aspetto".* In informatica, però, la configurazione si riferisce all'inserimento in un determinato contesto (il programma) delle informazioni necessarie affinché un certo lavoro sia svolto nelle modalità da noi preferite.

Quali sono le modalità da preferire? In realtà già la configurazione di base, quella predisposta all'installazione del programma stesso, soddisfa un'alta percentuale degli utilizzatori, soprattutto se a questi interessa semplicemente navigare sulla rete e raggiungere i propri obiettivi (i siti) senza porsi troppi interrogativi sul come opera il navigatore. A chi, invece, piace personalizzare il lavoro del proprio programma possono tornare utili alcune informazioni che permettono in parte di modificare l'aspetto estetico delle pagine, e in parte le funzionalità di navigazione. Anche in questa occasione le informazioni riguarderanno i due programmi di cui abbiamo

già parlato sullo scorso numero (Explorer 3.0 e Netscape 2.02 entrambi in italiano) e saranno limitate ai soli dispositivi che anche un utente non esperto può decidere di modificare senza rischiare di compromettere il corretto funzionamento del programma

Le operazioni che stiamo per eseguire non influiscono in modo rilevante sul funzionamento del programma, ma si limitano a modificare alcune soluzioni (in parte grafiche, in parte di gestione della memoria) che possono rendere più o meno veloce la navigazione. Naturalmente l'incremento di velocità nell'esecuzione delle operazioni andrà a discapito del risultato grafico e della quantità di spazio impegnato sul disco fisso: meno grafica da gestire e più spazio disponibile per la memoria tampone (cache) equivalgono ad una maggiore velocità di attuazione.

In poche parole, vediamo il tema principale della puntata. Parleremo soprattutto della "cache", appunto. Di che si tratta? Semplice: di una sorta di

"memoria locale", organizzata dal nostro browser sotto forma di un insieme di file su disco, nella quale il browser stesso mantiene una copia degli elementi più recenti nei quali si è imbattuto. Questi elementi possono essere intere pagine HTML ma anche, ed è un caso assai frequente, le singole immagini GIF in esse contenute. Qual è lo scopo di questa cache? Semplice: serve a rendere più efficiente, ossia veloce, il collegamento Internet. Infatti nella maggior parte dei casi durante la navigazione si passa per pagine già visitate in passato: disponendo di una copia locale dei relativi elementi si evita di doverseli far inviare sulla linea dal server remoto, e quindi si risparmia tempo. Naturalmente la cache viene gestita in modo intelligente: se il nostro browser si accorge (domandandolo al server remoto) che un elemento è stato modificato rispetto alla copia locale, se lo farà rimandare e provvederà a sostituirlo alla copia vecchia, in modo che dalla prossima volta sarà tutto nuova-

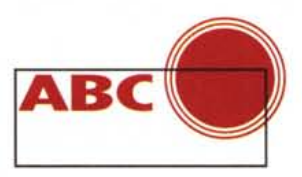

 $7x$ 

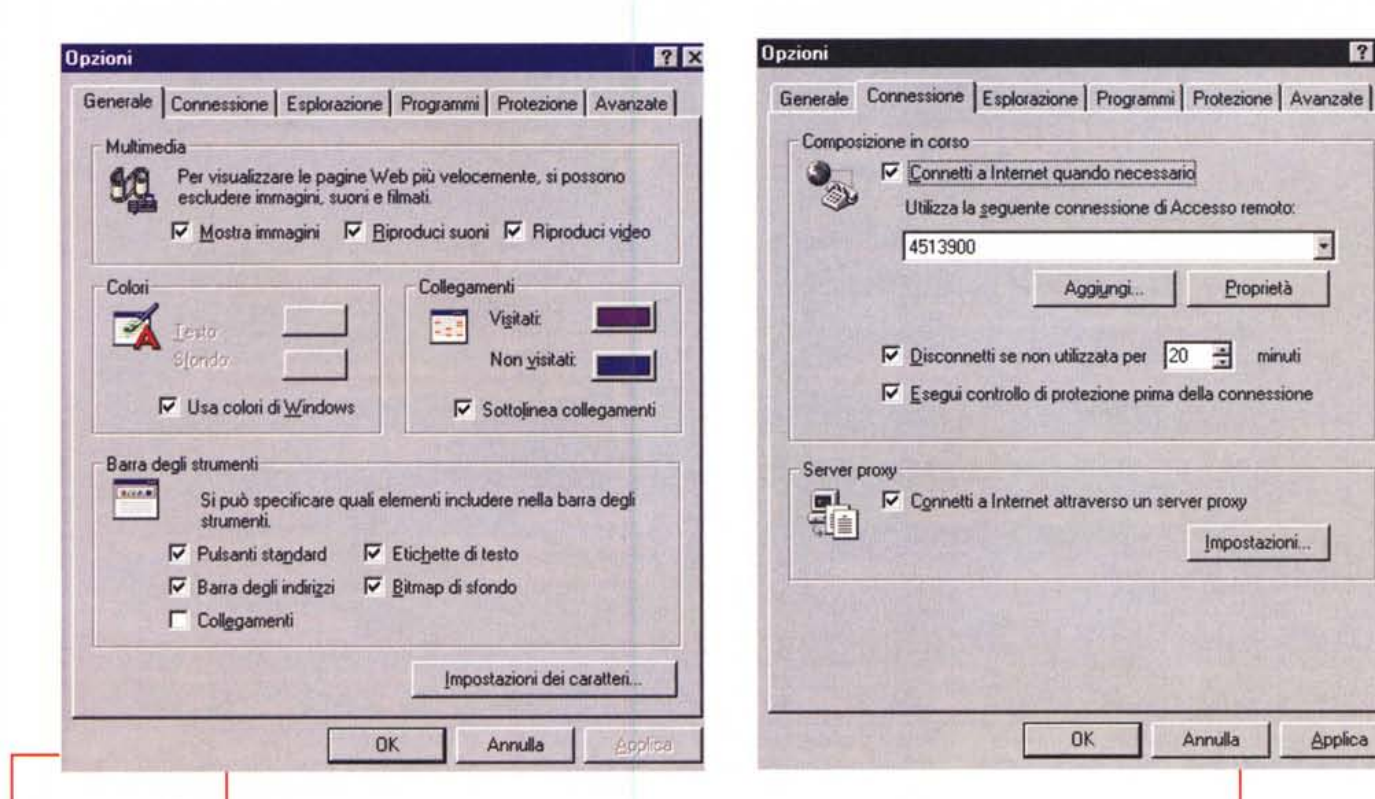

Fig. 1 - Internet Explorer: le opzioni di configurazione generali.

mente a posto. Potrebbe a questo punto sembrare inuti-

le una "configurazione" della cache; ed invece ci sono alcune decisioni da prendere che possono influire sull'efficienza globale di questo meccanismo. Ad esempio quanto spazio dedicare ai file della cache, che tipo di aggiornamento richiedere e così via. Mentre il concetto di base è analogo sia per la cache di Explorer che per quella di Netscape, diverse sono le decisioni e le impostazioni che possiamo attuare.

Ma vediamo il dettaglio delle operazioni e, man mano che andremo avanti, ribadirò i concetti appena espressi.

### **Explorer 3.0**

Lanciato Explorer selezioniamo dal menu "Visualizza" la riga "Opzioni", nella finestra che ci è apparsa (fig. 1) troviamo cinque linguette di selezione (le abbiamo già incontrate sullo scorso ABC nell'eseguire la configurazione di base) che ci consentono di accedere ai vari settori da configurare.

Scegliamo la linguetta "Generale" (ancora fig. 1), su questa finestra troviamo quattro riquadri in cui possiamo

eseguire una serie di scelte: nel riquadro "Multimedia" è possibile decidere di non visualizzare le immagini contenute nelle pagine visitate, altrettanto possiamo decidere per i suoni ed i filmati, l'esclusione di queste funzioni, o solo di alcune di esse, permette di ricevere le pagine più velocemente con conseguente velocizzazione della navigazione; nel riquadro "Colori" possiamo decidere il colore del fondo della pagina e del testo in essa contenuta, naturalmente i colori decisi da noi saranno visualizzati solo se nella pagina ricevuta non siano stati già determinati, con appositi comandi del linguaggio HTML (HyperText Markup Language, il linguaggio con cui vengono realizzate le pagine presenti su Internet), in fase di realizzazione; nel riquadro "Collegamenti" possiamo decidere il colore delle parole che hanno funzione di link (parole sulle quali cliccando si salta ad un'altra parte della pagina o ad un'altra pagina), differenziare il colore dei link già cliccati da quelli ancora non cliccati e decidere se visualizzare queste parole (quelle "linkabili") in modo normale o sottolinearle per renderle meglio identificabili; nel riquadro Barra degli strumenti" possiamo decidere di eliminare la barra dei pulsanti o le etichette che identificano la funzione di ognuno di essi, possiamo eliminare la barra dell'indirizzo (il campo con il fondo bianco dove si legge

Fig. 2 - Internet Explorer: la configurazione delle modalità di connessione.

Applica

l'indirizzo del sito in cui ci troviamo) e quella dei collegamenti, in questo modo riduciamo lo "spessore" della cornice che contiene tutti i comandi e cediamo più spazio alla schermata della pagina avendone una visione più ampia, possiamo anche eliminare la bitmap che crea le striature grigio chiaro sullo stesso sfondo grigio della cornice. Cliccando su "Impostazioni carattere" possiamo decidere con quale carattere visualizzare il testo contenuto nelle pagine.

Selezioniamo ora la linguetta "Connessione", nel riquadro "Composizione<br>in corso" (fig. 2) possiamo scegliere se attivare la connessione di Accesso Remoto con cui normalmente effettuiamo il collegamento direttamente cliccando sull'icona di Explorer (quella del mappamondo con una lente sovrapposta e identificata con il nome Internet). In questo modo, una volta cliccato sull'icona, apparirà la finestra della connessione di Accesso Remoto e dovremo cliccare su "Connetti", eseguire la normale procedura di connessione (vedi ABC n. 166 e n. 167) e, una volta cliccato su

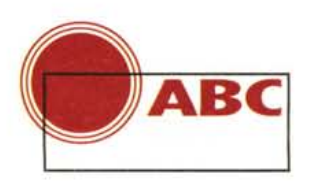

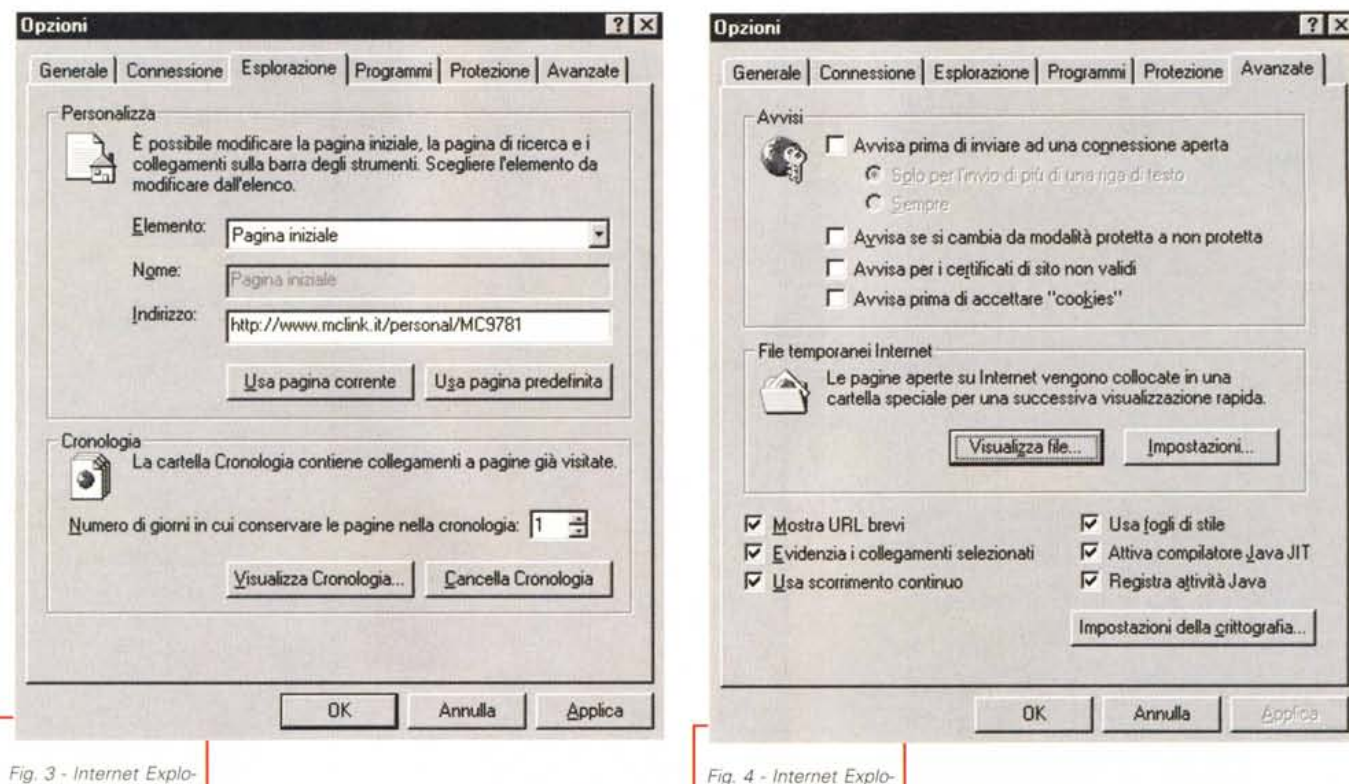

*rer: configurazione della home page e della cronologia*

F7, Explorer, già avviato, visualizzerà la pagina di partenza. Il riqua-

*Explorer.* i *file*

dro "Server Proxy" lo abbiamo già configurato la volta scorsa nella configurazione di base.

Clicchiamo ora su "Esplorazione" e

ci apparirà la finestra in fig. 3, anche il riquadro "Personalizza" fa parte della configurazione di base eseguita sul numero scorso, quindi la parte che ci interessa è

il riquadro "Cronologia". La cronologi di Microsoft Explorer, in realtà, non altro che la cache del programma, cioè quel dispositivo che ricorda tutto il la voro svolto durante la navigazione, conservando il nome delle pagine visitate all'interno di una directory chiamata appunto cronologia e memorizzando le sue parti (le immagini) in un'altra d rectory chiamata "Temporary Interne Files".

In che modo possiamo ottimizzare lavoro della cache? Dipende dalle nostre preferenze. Una cache che tiene i memoria, per lungo tempo, tutto il no stro lavoro sicuramente porta i suoi vantaggi, ma rischia di occupare uno spaziesagerato sul nostro hard-disk. Altres difficilmente le pagine in linea su Inte

net restano per *rer opzioni avanzate* troppo tempo invariate, anche se di poco conto alcuni aggiornamenti ven-

gono sempre eseguiti, rendendo parzialmente inutile la copia in nostro possesso sul disco. Perciò credo che, a meno di particolari esigenze, la soluzio-

Generale | Connessione | Esplorazione | Programmi | Protezione Avanzate | Ayyisi r Avvisa prima di inviare ad una connessione aperla  $\mathbb{C}$ *r.* 5210 per l'invio di Più di una riga di testo (" E.empre  $\Box$  Ayvisa se si cambia da modalità protetta a non protetta  $\Box$  Ayvisa se si cambia da modalità prote<br> $\Box$  Avvisa per i certificati di sito non validi  $\Box$  Avvisa per i certificati di sito non<br> $\Box$  Avvisa prima di accettare "cook File temporanei Internel Le pagine aperte su Internet vengono collocate in una cartella speciale per una successiva visuafizzazione rapida. Visualizza file. lmposiazioni ... W Mostra URL brevi W Usa fogli di stile  $\nabla$  Evidenzia i collegamenti selezionati W Attiva compilatore Java JIT  $\nabla$  Usa scorrimento continuo P' Registra altività Java Impostazioni della crittografia ... Appli OK Annulla Bppfica OK Annulla *Fig.* 4 - *Inrernet Explo-*

ne migliore sia quella di ridurre a pochi giorni la giacenza delle pagine nella cronologia, in modo da creare periodica-

> mente spazio alle nuove pagine. Se decidessimo di assegnare il valore "uno" ai giorni di giacenza otterremo una cache che esegue il suo lavoro solo durante i collegamenti della stessa gior-

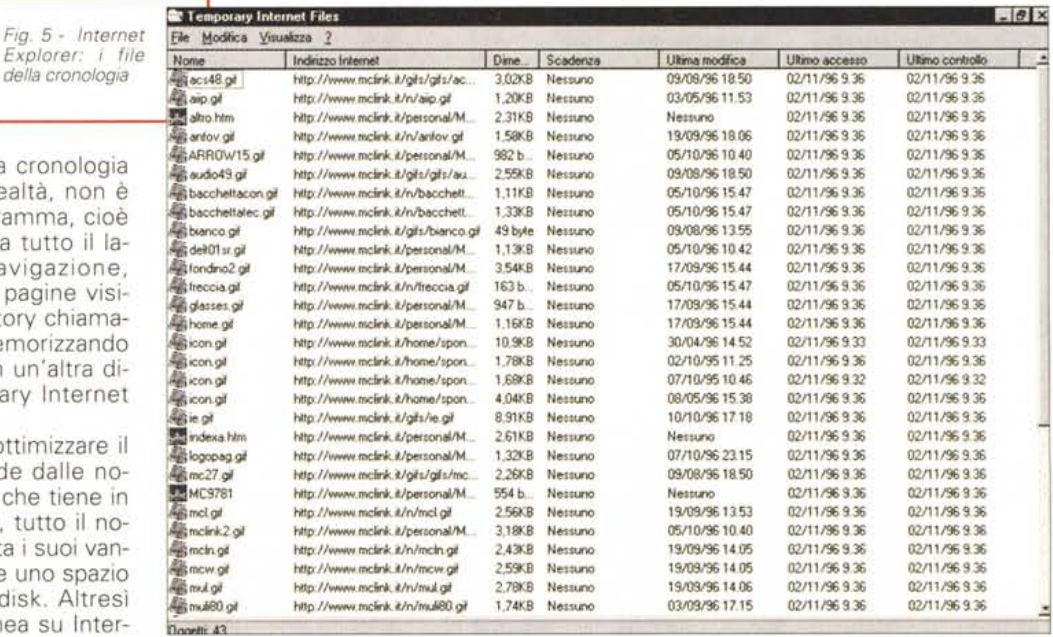

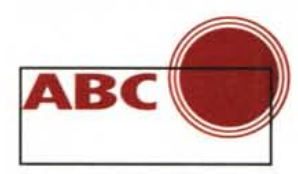

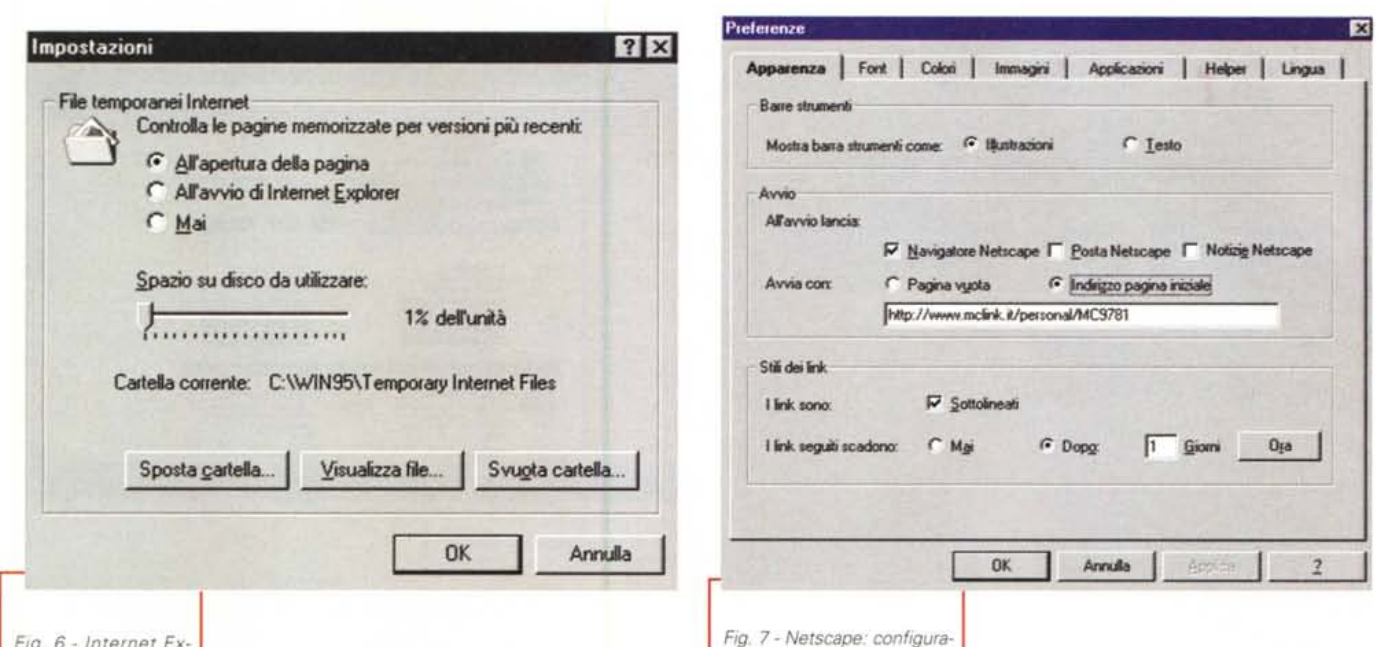

Fig. 6 - Internet Explorer: configurazione dei file temporanei.

nata, ripulendosi automaticamente al cambio di data: se il valore assegnato

fosse "zero" la cronologia si azzererebbe alla fine di ogni sessione di Explorer.

Ma "Cronologia", come accennato prima, non eseque questa funzione da sola, essa si limita a memorizzare l'elenco delle pagine visitate mentre è nella directory "Temporary Internet Files" che viene mantenuta la parte più "pesante" delle pagine: le immagini.

Torniamo, quindi, alla finestra "Opzioni" e clicchiamo sulla linguetta "Avanzate" (fig. 4), in questa finestra vediamo due riquadri e una serie di comandi che possiamo decidere se mantenere selezionati o deselezionare.

Focalizziamo la nostra attenzione nel riquadro "File Temporanei Internet" e clicchiamo su "Visualizza file", la finestra che stiamo ora visualizzando (fig. 5) è la directory che contiene l'elenco delle immagini e delle pagine fino a quel momento visitate da Explorer, con tanto di data di scadenza, di ultimo controllo, di ultimo nostro accesso e ultima modifica rilevata. E' questa la directory che dobbiamo cercare di mantenere "snella" per evitare di appesantire troppo il nostro hard-disk.

Purtroppo Explorer non ci permette di decidere direttamente lo spazio massimo che deve occupare la directory ma solamente di stabilire la percentuale di disco rigido che essa deve rappresentare. In pratica: se decidessimo una percentuale del 5% e il nostro HD è di 1 Gigabyte, 50 Mega sarebbero riservati alla "Temporary Internet Files"

Dobbiamo

quindi, limitare la percentuale a valori bassissimi (1-2%). Come fare?

zione dell'aspetto.

Torniamo alla finestra "Avanzate" (fig. 4) e clicchiamo su Impostazioni, si aprirà la finestra in fig. 6. Su questa finestra, spostando con il mouse il cursore posto al centro, possiamo variare la percentuale di disco rigido da impegnare. Naturalmente dobbiamo tenere conto della grandezza del nostro hard-disk.

Prima di chiudere questa finestra dobbiamo anche decidere quando fare effettuare a Explorer il controllo sull'aggiornamento delle pagine.

Abbiamo tre possibilità: "mai", in questo modo anche se la pagina avesse subito modifiche continueremmo a vedere quella non aggiornata; "all'avvio di Explorer", in questo modo il programma, appena avviato, esequirebbe il controllo di tutte le pagine in memoria, anche di quelle che non visiteremo più; "all'apertura della pagina", il controllo sarà effettuato solo al momento di visitare la pagina.

A voi la scelta.

A questo punto abbiamo ulteriormente perfezionato la configurazione di Explorer, aggiungendo alle informazioni basilari necessarie al corretto funzionamento, anche alcune preferenze personali che ci faranno utilizzare meglio il nostro programma di navigazione.

Le altre opzioni di cui non abbiamo parlato è preferibile che rimangano nella condizione di default.

A meno che non siate utenti esperti

e non abbiate particolari esigenze di protezione, controllo e sicurezza,

è meglio che resti tutto come sta per evitare che qualche comando male interpretato vada a compromettere il funzionamento del programma.

#### Netscape 2.02

Come per la configurazione base anche quella più approfondita dei due navigatori è sostanzialmente simile. Le operazioni possibili per determinare una preferenza o un'altra si assomigliano e a parte alcune lievi differenze nella terminologia, i risultati ottenuti sono equivalenti.

Avviamo, quindi, Netscape e clicchiamo sul pulsante rosso per bloccare la ricerca della pagina iniziale. Selezioniamo dal menu "Opzioni" la riga "Preferenze generali". Ci apparirà una finestra (fig. 7) con sette linguette di selezione, selezioniamo la linguetta "Apparenza", nella finestra che vediamo (ancora fig. 7) vi sono tre riquadri: nel riquadro "Barra degli strumenti" possiamo decidere se i pulsanti posti sopra il campo "Indirizzo" debbano recare delle illustrazioni (ad esempio la casetta per la pagina iniziale e il pallino rosso per lo stop) oppure il nome del comando a cui si riferisce; nel riquadro "Avvio" oltre a decidere con quale indirizzo iniziare la navigazione (ABC, MCmicrocomputer n. 167), possiamo decidere se avviare contemporaneamente alla ricezione della pagina iniziale anche quella della posta e delle news; infine nel riquadro "Stili dei

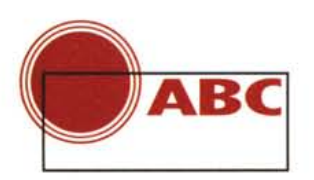

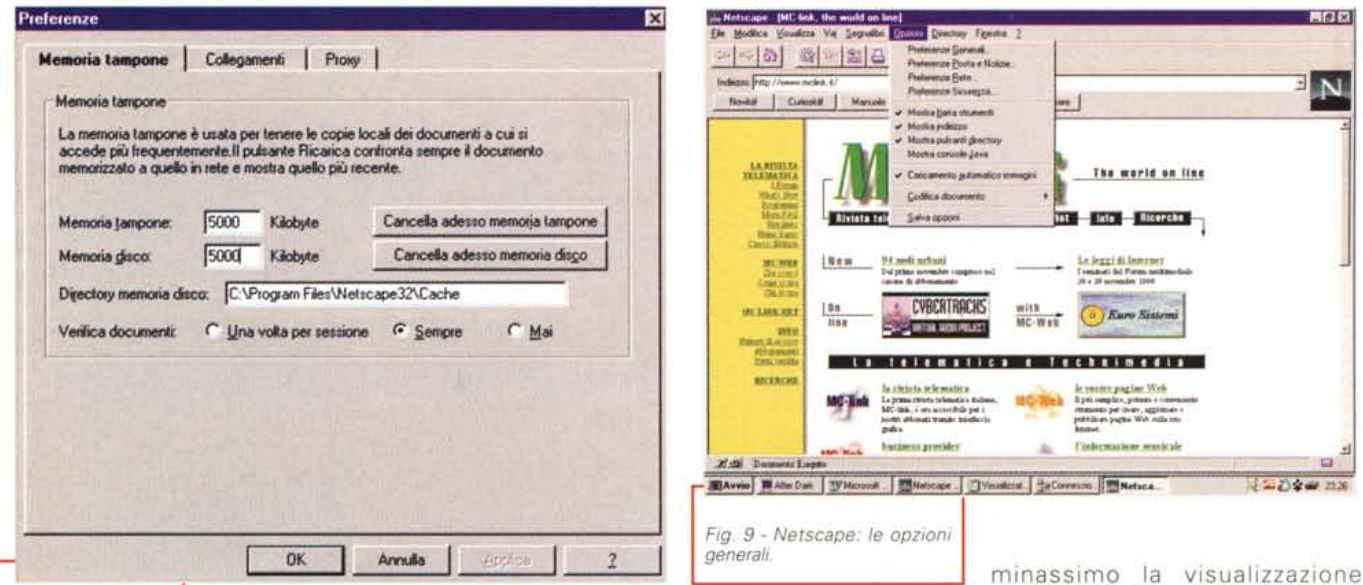

Fig. 8 - Netscape. configurazione della cache

link" possiamo decidere se le parole "lincabili" debbano essere sottolineate o

no, e dopo quanti giorni il colore di quelle già cliccate debba ritornare all'originale (vedremo più avanti come si decidono i colori).

Ritorniamo al menu "Opzioni" e selezioniamo la riga "Preferenze rete", visualizzeremo una finestra con tre linguette di selezione, scegliamo la linquetta "Memoria tampone" e ci apparirà la finestra in fig. 8.

In questa finestra troviamo gli equivalenti di "Cronologia" e "Temporary Internet Files" di Explorer: la cronologia è definita "Memoria tampone" e il file temporaneo è definito "Memoria disco"

La loro funzione è la stessa, cambia, però, il modo di determinare il loro impegno come spazio.

Non ci sono periodi di giacenza da decidere e limiti da definire in percentuale del disco fisso, ma più semplicemente la quantità di Kilobyte che devono "pesare" sia una che l'altra.

Per l'aggiornamento delle pagine possiamo scegliere se farlo una volta per ogni sessione di Netscape, ad ogni caricamento della singola pagina, oppure mai.

Selezioniamo la linguetta "Collegamenti", nella finestra che visualizziamo possiamo decidere (operazione non consentita con Explorer che decide automaticamente) quante connessioni Netscape può aprire contemporaneamente (le potremmo definire anche

"canali di trasferimento"). Più alto sarà il numero dei canali a disposizione e più operazioni il programma potrà svolgere simultaneamente. Ad esempio: visualizzare l'apertura di più immagini contemporaneamente (almeno in apparenza) invece che in modo strettamente sequenziale.

Questa operazione, però, richiede parecchio lavoro e "banda passante". impegnando pesantemente le risorse della macchina e dunque rallentandola un po'. Inoltre essa ha un senso solo se la connessione verso Internet è piuttosto veloce: in caso di modem "lenti" non è utile aumentare il numero di connessioni contemporanee, pena un apparente rallentamento di tutto l'aggiornamento delle pagine.

Quindi, a meno che il vostro computer non sia molto potente e il vostro modem molto veloce, è preferibile lasciare il valore di default pari a quattro. Tutto sommato quattro operazioni in simultanea rappresentano già una buona quantità di lavoro svolto, e non rischiano di stressare troppo le risorse del computer.

Ora clicchiamo ancora una volta su Opzioni" e osserviamo un momento il menu che si è aperto (fig. 9), oltre alle quattro righe di preferenza che già conosciamo, poniamo particolare attenzione a tre degli altri comandi presenti: mostra barra strumenti; mostra indirizzo; mostra pulsanti directory. I tre comandi si riferiscono alla possibilità di visualizzare o no alcuni pulsanti e campi d'informazioni presenti sulla cornice di Netscape. Ad esempio: se eliminassimo la visualizzazione dell'indirizzo non avremmo più il

campo con fondo bianco dove è possibile leggere l'indirizzo della pagina sulla quale ci troviamo o scriverne uno nuovo che ci è stato segnalato; se eliminassimo la visualizzazione della barra degli strumenti scomparirebbero i pulsanti su cui cliccare per tornare alla pagina precedente o a quella di partenza o altro; se eliminassimo la visualizzazione dei pulsanti directory, non sarebbero più visibili i pulsanti su cui cliccare per le novità, le curiosità, le ricerche, ecc.

Come già detto anche per Explorer, il vantaggio che si ottiene eliminando la visualizzazione di alcune di queste righe di comando è quello di rendere meno ingombrante la cornice del programma di navigazione, lasciando più spazio alla pagina, ottenendone una visione più ampia. Sta all'utilizzatore decidere cosa eliminare e cosa no, anche in funzione della grandezza del monitor a disposizione

Come per Explorer anche per Netscape preferisco fermarmi qui, sono convinto che alla maggioranza degli utilizzatori quanto ancora resta da sapere interessa poco, quindi lasciamo gli altri parametri di configurazione ai più esperti. In futuro, quando saremo diventati tutti un po' più bravi e avremo acquisito, con l'uso, una maggiore confidenza con i programmi di navigazione, tenteremo insieme un ulteriore approfondimento dell'argomento.

Buon divertimento!

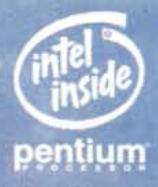

## **TRAVELMATE 6000 COLLEGATI COL MONDO**

Lavorare in angoli remoti del mondo rimanendo, comunque, collegati col mondo.

Questo è TRAVELMATE 6000. Una famiglia di notebook multimediali modulari con caratteristiche altamente innovative.

L'alloggiamento "Modular Bay" permet-

- te l'impiego di differenti opzioni per ga-
- rantire libertà e flessibilità. Uno schermo di grandi dimensioni a ridotto
- consumo energetico.

Una serie di docking station op- Microsoft® zionali per garantire la connet- Windows'95

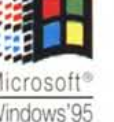

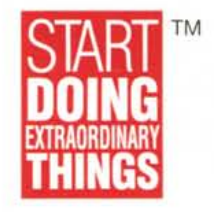

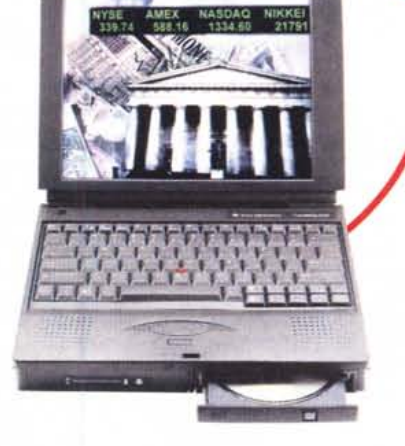

tività. I notebook della serie TRAVELMATE 6000 sono espandibili, collegabili e fles-

sibili. Grazie anche alla nuova linea di accessori "Livegear".

- Modular Bay: floppy disk (standard). Drive per dischetti a alta densità, CD ROM 6X, batteria agli ioni di Iitio e HDD 2GB aggiuntivi (opzionali).
- Display TFf fino a 12.1" SVGA a basso consumo energetico.
- Porta zoomed video con funzionalità MPEG.
- Processore Pentium a 150, 133, 120 MHz con PCI Bus interno/esterno.
- ·2,7 Kg con floppy e batteria inclusi.

**A partire da Lit. 7.490.000** IV <sup>A</sup> esclusa

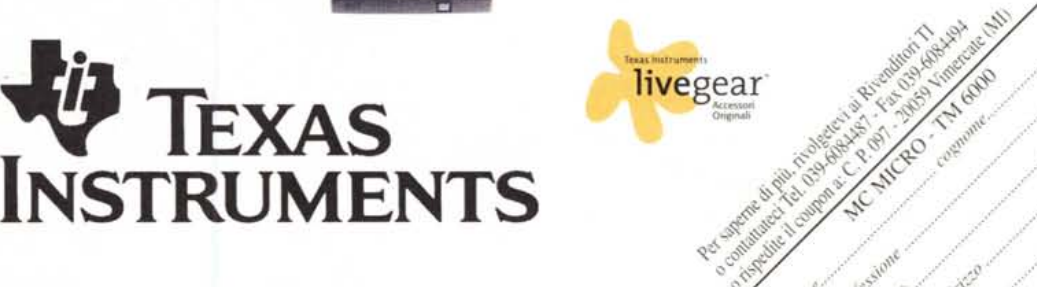

**EXAS INTRUMENTS - CM**